# **Charts**

The timeseries Chart window offers a dynamic environment for customized visualization of data. Every Chart window has a main panel plot area where the primary sensor data is plotted, a time window series selector at the bottom, and a toolbar at the top with controls for visualization and customization.

#### Access

Charts can be accessed and created by either selecting a sensor on the Map, or by going to the Chart tab of the [Command Center](https://help.innovyze.com/display/info360/Command+Center).

Unlike other features in Info360, Charts are not saved and stored within the Command Center.

### Chart Options

Click the links below for further information about the various chart types, chart examples, and other chart options.

- [Historical Chart Configuration](https://help.innovyze.com/display/info360/Historical+Chart+Configuration)
- [Gauge Chart Configuration](https://help.innovyze.com/display/info360/Gauge+Chart+Configuration)
- [Status Charts](https://help.innovyze.com/display/info360/Status+Charts)
- **[Sensor Group Watcher](https://help.innovyze.com/display/info360/Sensor+Group+Watcher)**
- [Pump Efficiency Curve](https://help.innovyze.com/display/info360/Pump+Efficiency+Curve)
- [Reference Chart Style](https://help.innovyze.com/display/info360/Reference+Chart+Style)
- [Data Authoring](https://help.innovyze.com/display/info360/Data+Authoring)

#### Chart Features

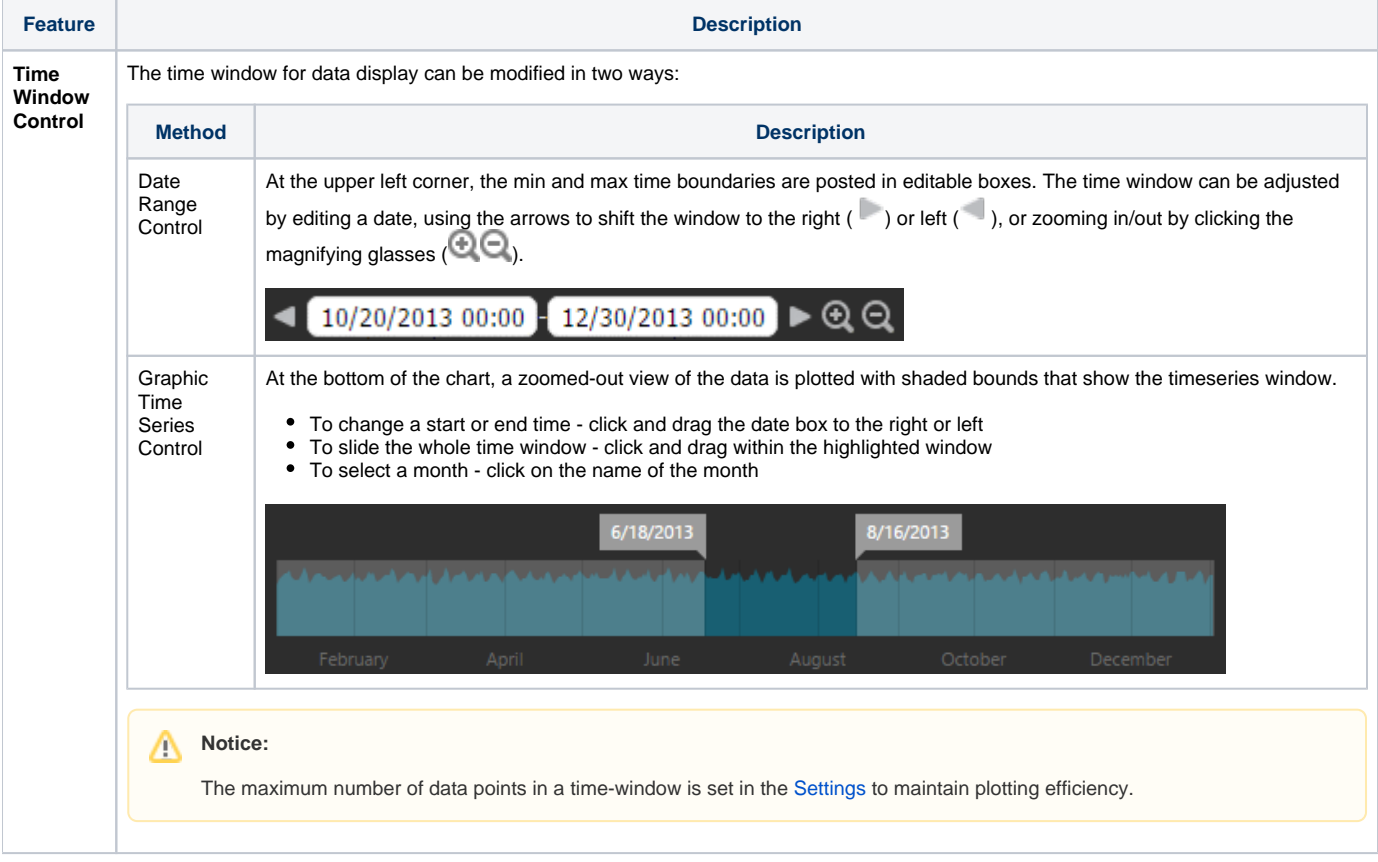

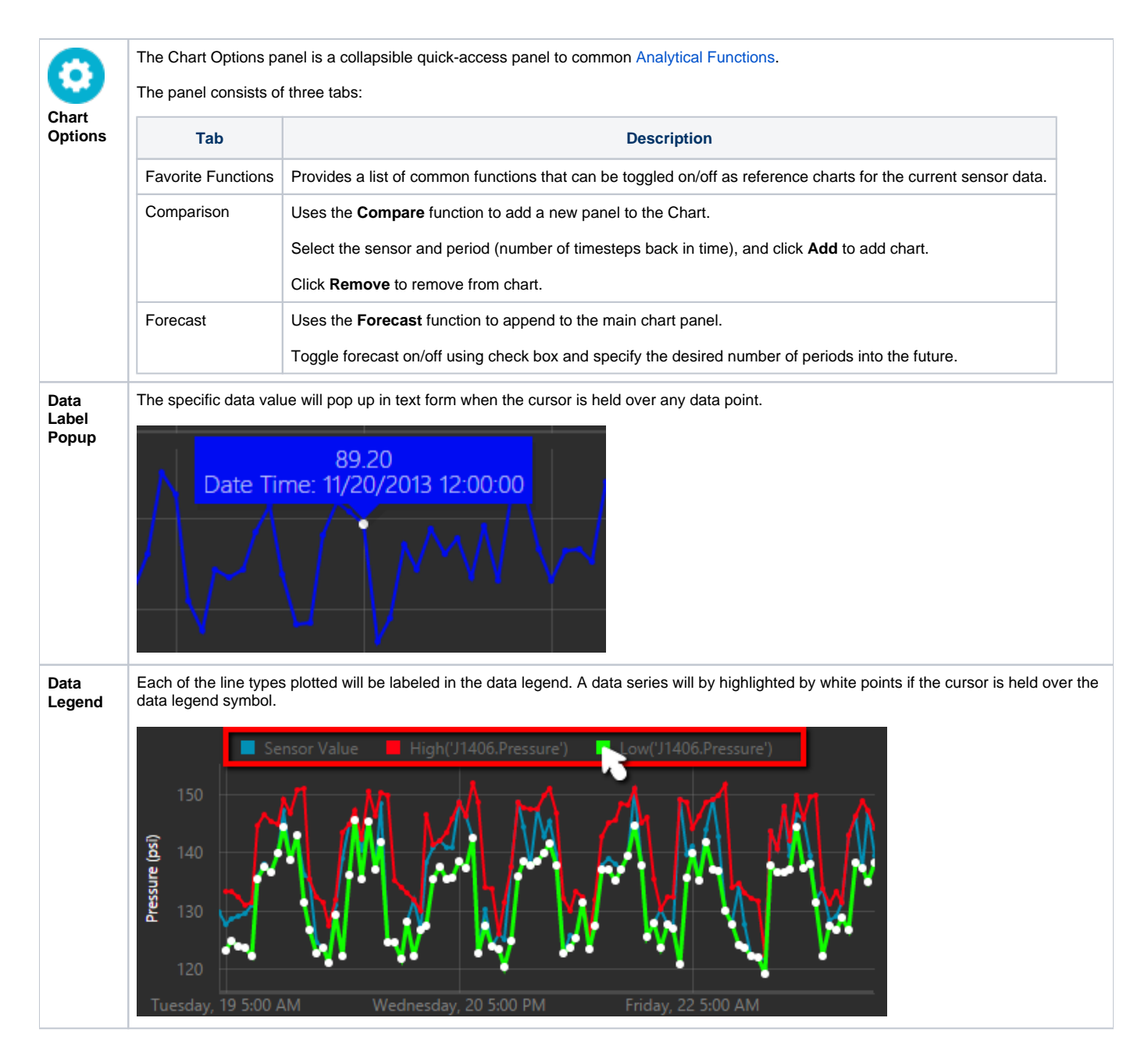

## Chart Toolbar

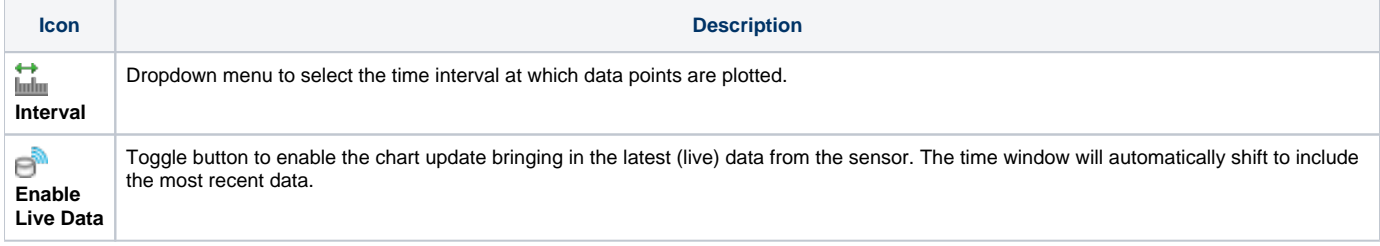

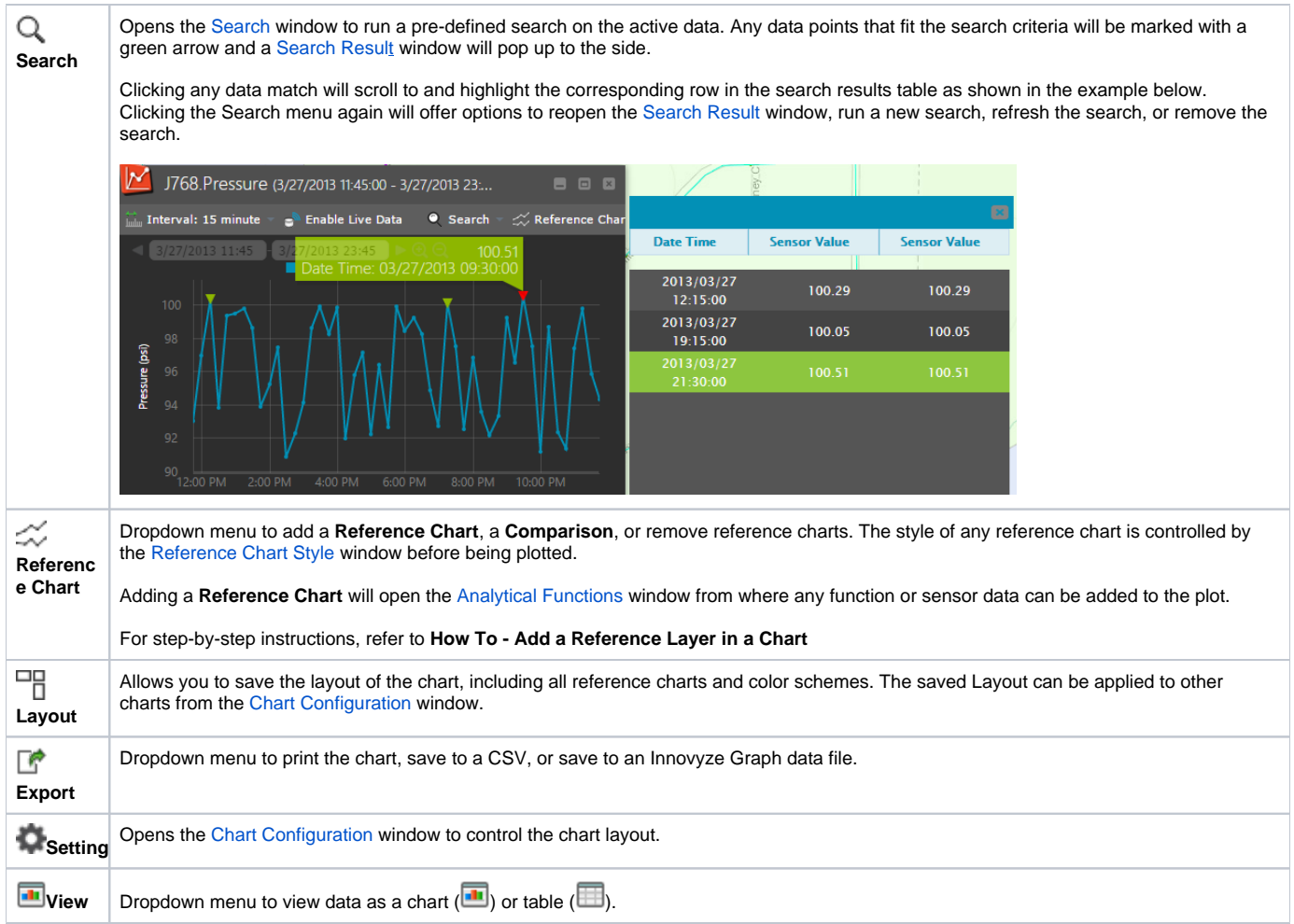